<span id="page-0-0"></span>温度データーロガー・チュートリアル Ver.2.00

### (株)エー・アンド・デイの温度データーロガーを初めてお使いになる方へ

- ☆ AD-5324SET/AD-5325SETに付属の「Win Data Logger」(データーロガー用通信ソフトウェア)を、 お使いのコンピュータにあらかじめインストールしてください。
- ☆ このチュートリアルは、初めてデーターロガーを使うと言う方のために、実際の取り扱い方を説明いた します。各機能の詳細については、取扱説明書とソフトウェアに付属しているヘルプファイルをご参照 ください。

### ○まずデーターロガーを使ってみましょう

以下にデーターロガーの使用例を示しますので、データーロガーの使用方法を覚えるため、下記の手順を読 んで、実際にお試しください。

### ○操作手順

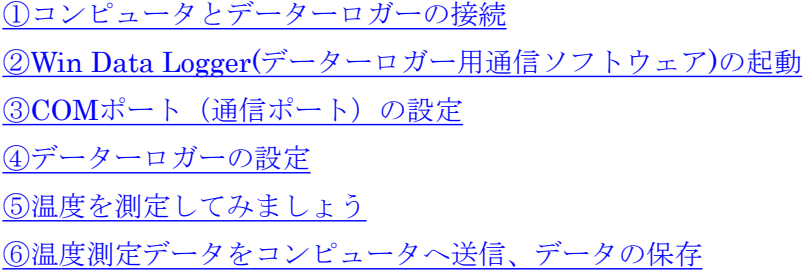

上記以外の取り扱いについては、本体付属の取扱説明書またはソフトウェアのヘルプファイルをご覧になっ てください。

上記の手順で、うまく動作しない場合には、下記の事をお試しください。

- ・ Win Data Logger を再起動する。
- ・ コンピュータを再起動する。
- ・ Win Data Logger をアンインストールし、再度インストールしなおす。

# <span id="page-1-0"></span>① コンピュータとデーターロガーの接続

下記のようにコンピュータとデーターロガーを接続します。

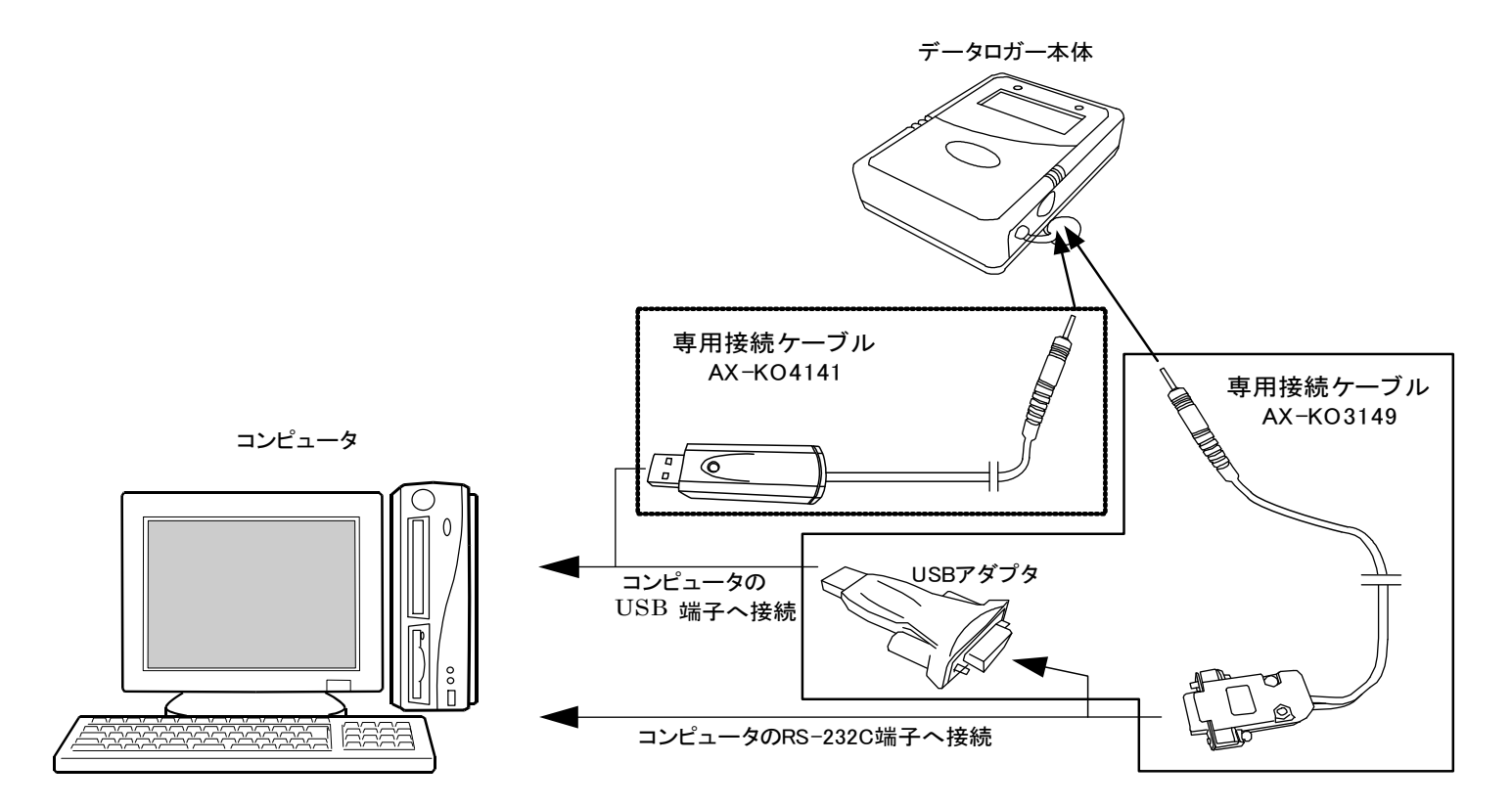

### [トップへ戻る](#page-0-0) [次へ](#page-2-0)

# <span id="page-2-0"></span>② Win Data Logger(データーロガー用通信ソフトウェア)の起動

\* 本チュートリアルでは Windows XP 上での起動方法を示します。

[スタート]⇒[すべてのプログラム(P)]⇒[Win Data Logger]⇒[Win Data Logger Ver.1.00]アイコンを順に クリックして、ソフトウェアを起動します。

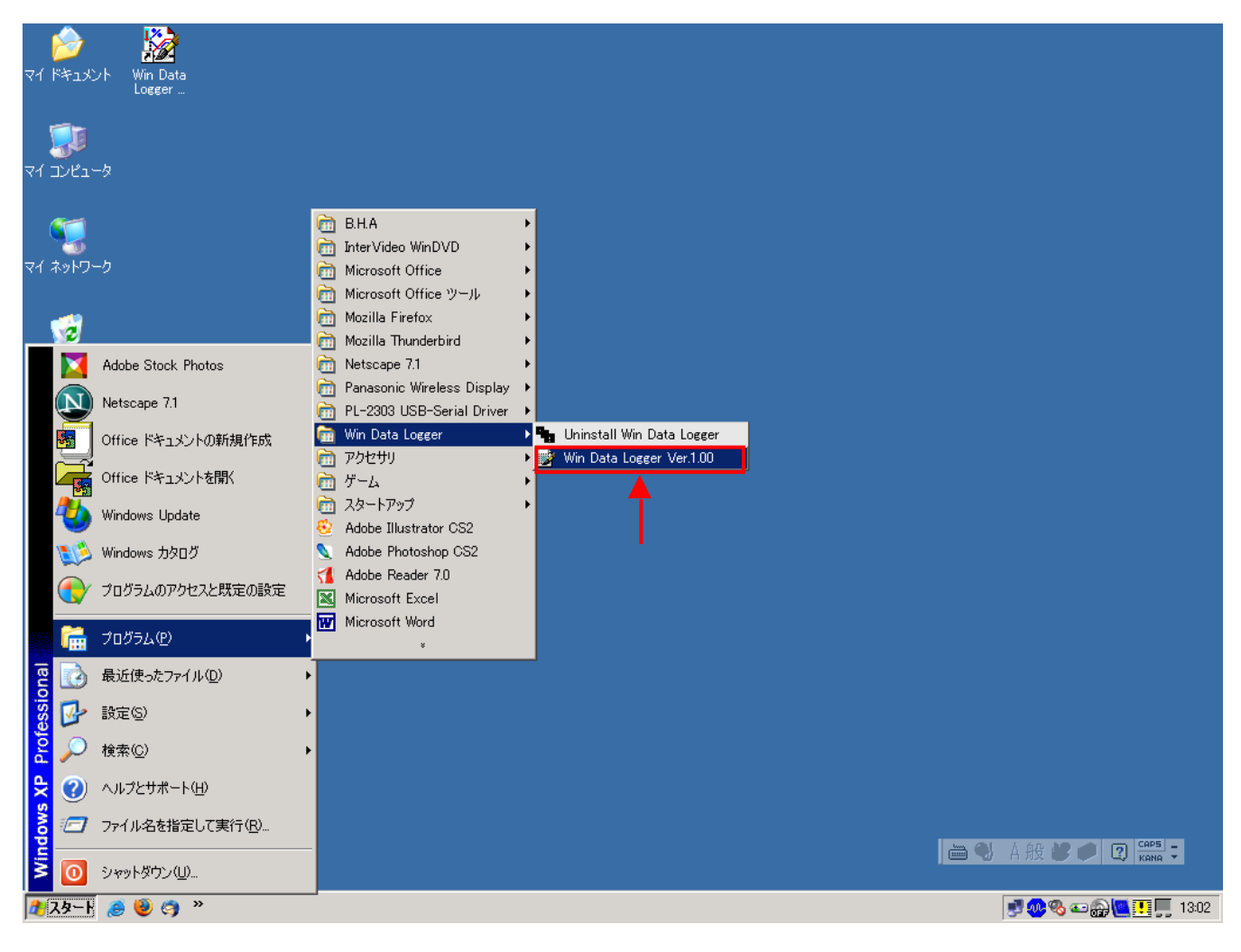

OM ポートの設定が合っていない場合、下記のメッセージが表示されます。 C

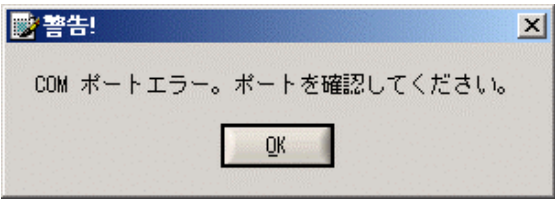

OK をクリックすると、Win Data Logger が起動します。

COM ポートの設定が合っている場合は、上記のメッセージが表示されず、そのまま Win Data Logger が 起動します。

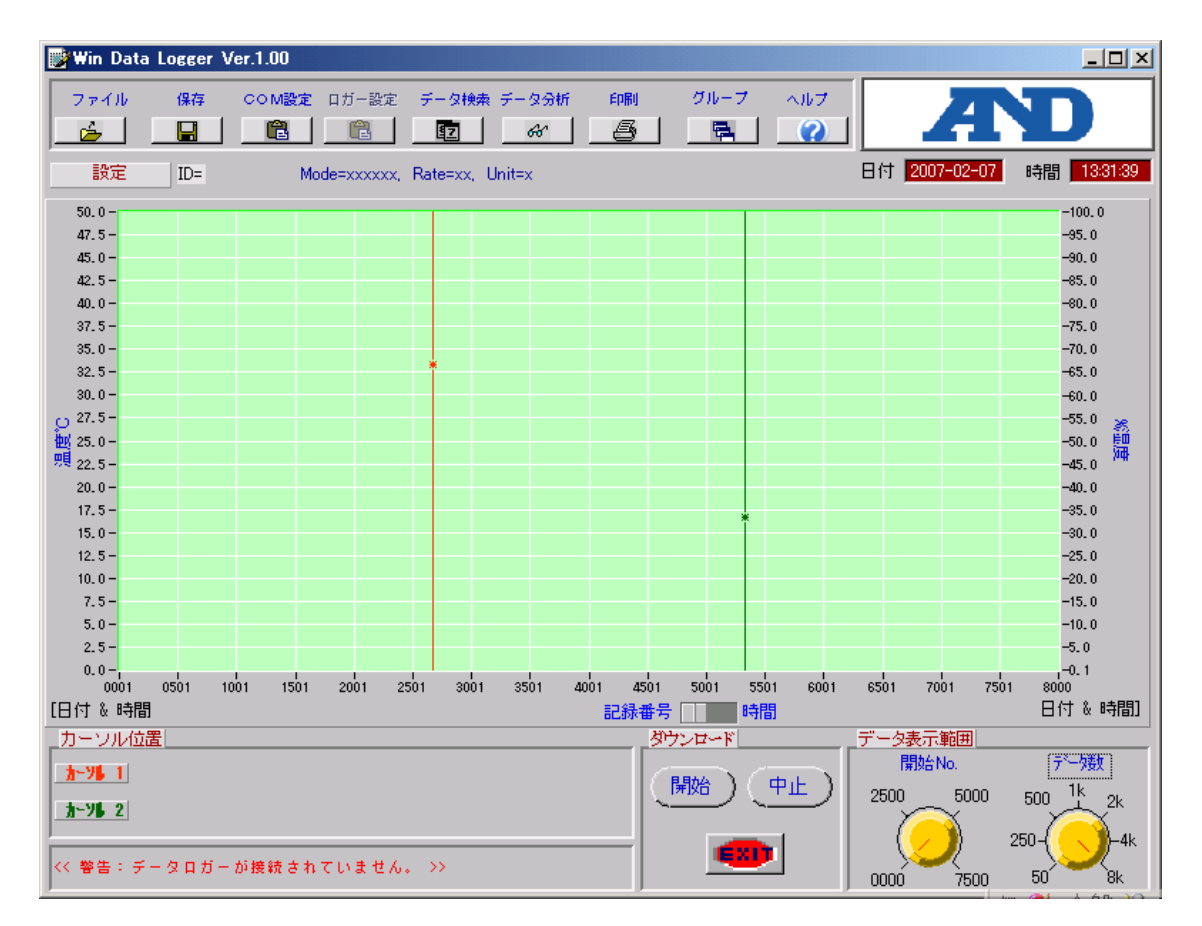

COM ポートが正しく設定されていないと、コンピュータとデーターロガーは通信出来ません。 COMポートの設定方法[はこちらか](#page-4-0)ら

[前へ](#page-1-0) [トップへ戻る](#page-0-0) [次へ](#page-4-0)

### <span id="page-4-0"></span>③ COM ポート(通信ポート)の設定

\* COMポートが既に正しく設定されている場合は次へお進み下さい。

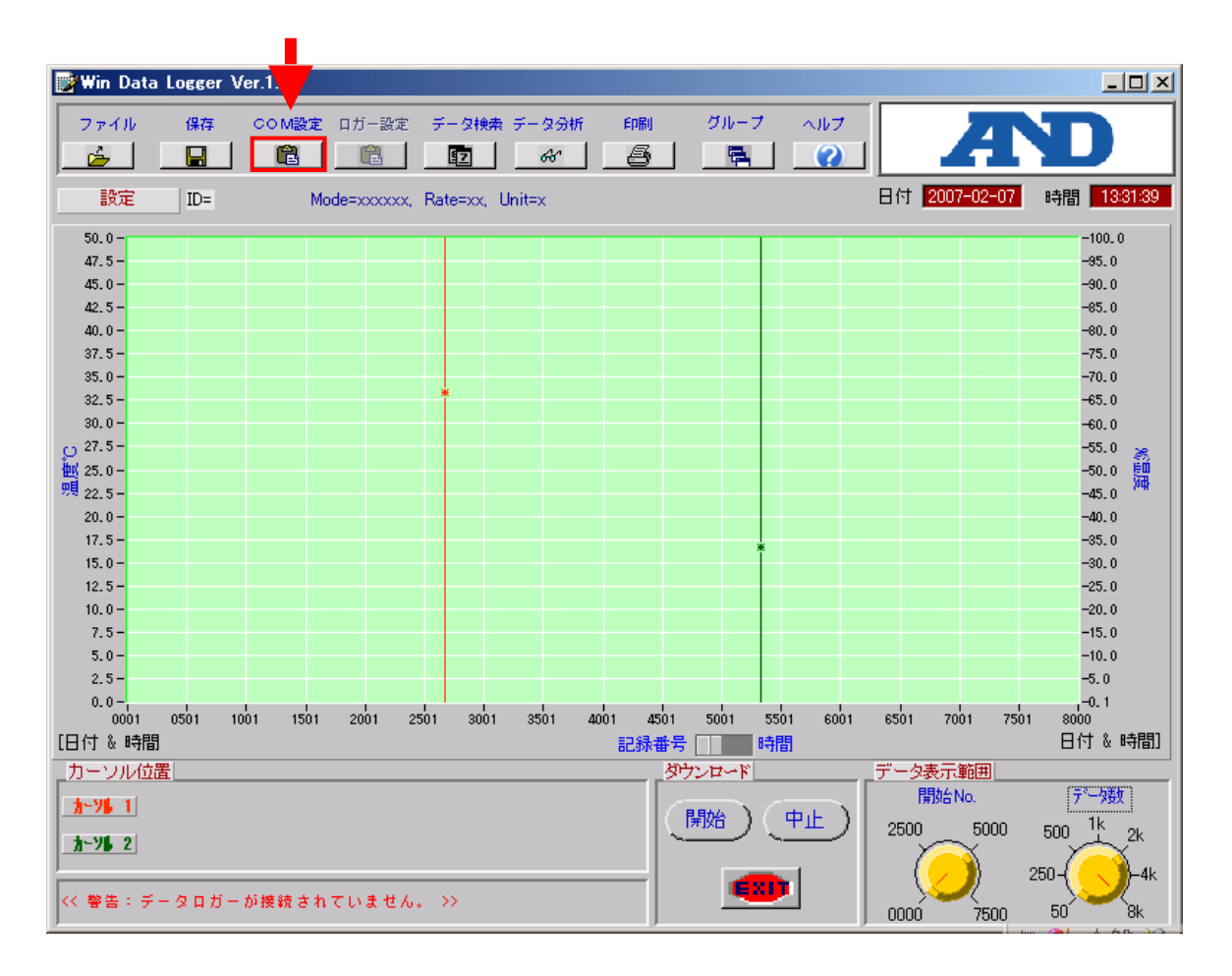

Win Data Logger のメイン画面の「COM 設定」ボタンをクリックすると、COM ポート設定画面が表示さ れます。

### COM ポート設定画面

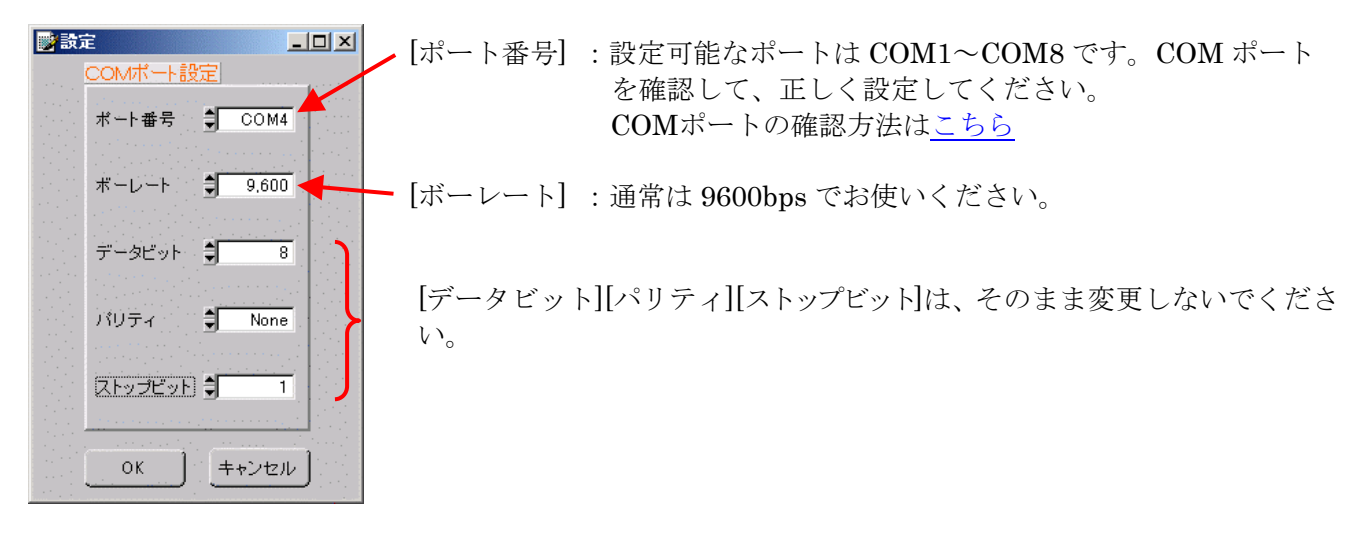

### <span id="page-5-0"></span>COMポートの確認方法

Windows XPの場合、[スタート]⇒[コントロールパネル]⇒[システム]⇒[ハードウェア]⇒[デバイスマネージャ] の順にクリックします。

Windows 7の場合、[コントロールパネル]⇒[デバイスマネージャー]の順にクリックします。

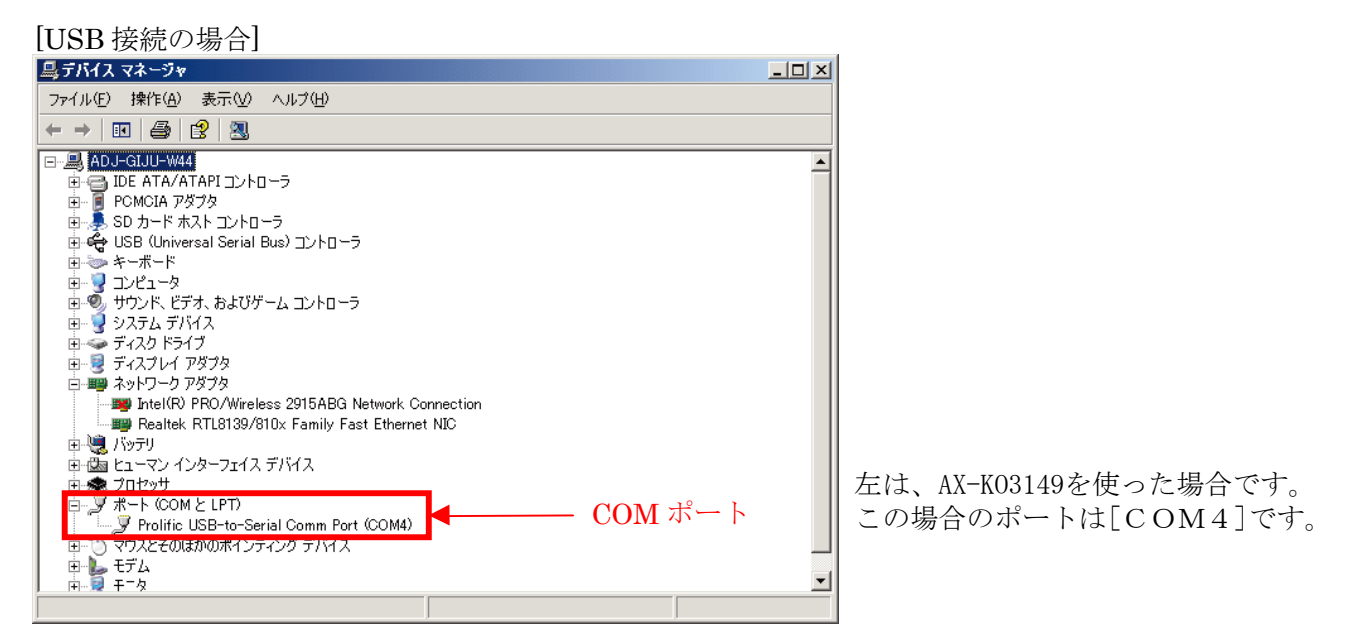

AX-KO4141をお使いの場合は、下記のような表示が出ます。この場合のポートは[COM6]です。<br>゠゠゠゚゚゚゚゚゚゠゚゚゚゚ヺ゚゚゚゚゚<sup></sup> ポート (COMとLPT)

Silicon Labs CP210x USB to UART Bridge (COM6)

COMポートが[COM9]より大きい場合は、下記の手順で[COM8]以下に設定してください。 以降の設定は、管理権限のあるアカウントでログインしてから行ってください。

> 古。⑨ ポート(COMとLPT) Silicon Labs CP210x USB to UART Bridge (COM10)

デバイスマネージャーのポートの該当の項目(上の赤で囲んだ部分)をダブルクリックしてください。

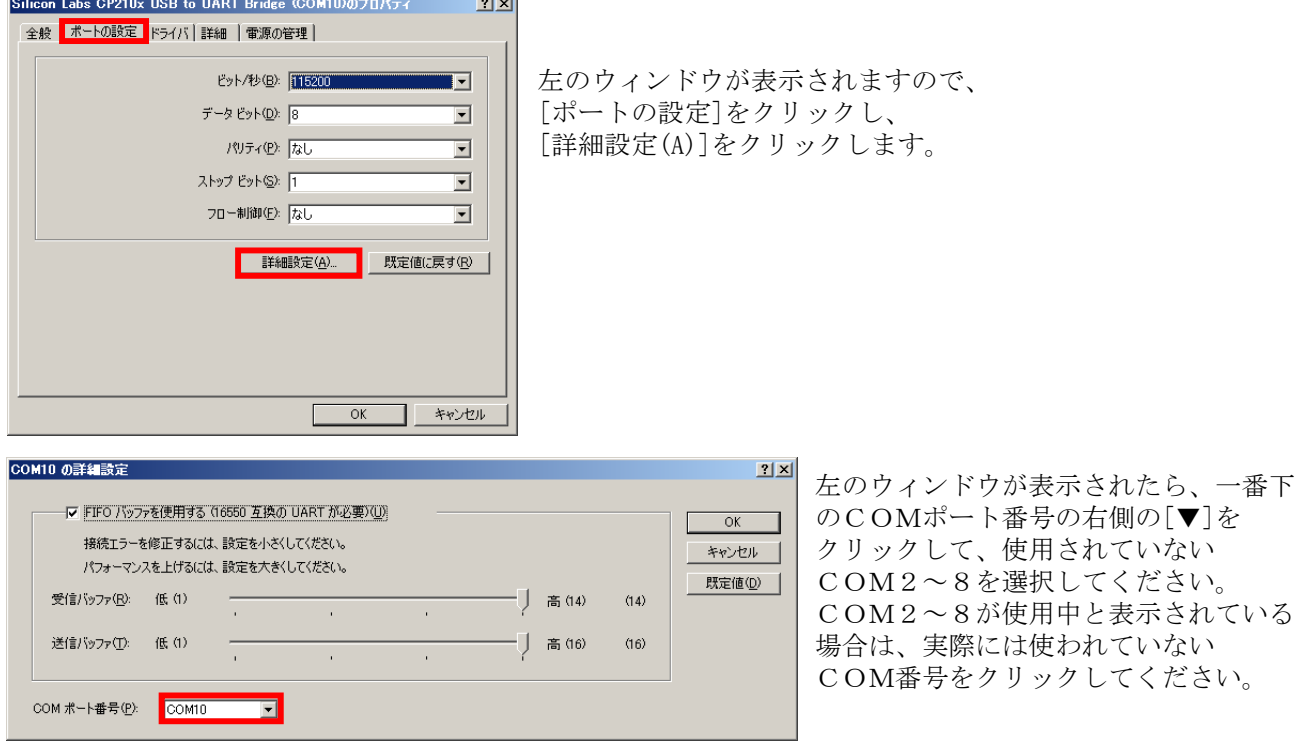

前へ トップへ戻る 次へ

# <span id="page-6-0"></span>④ データーロガーの設定

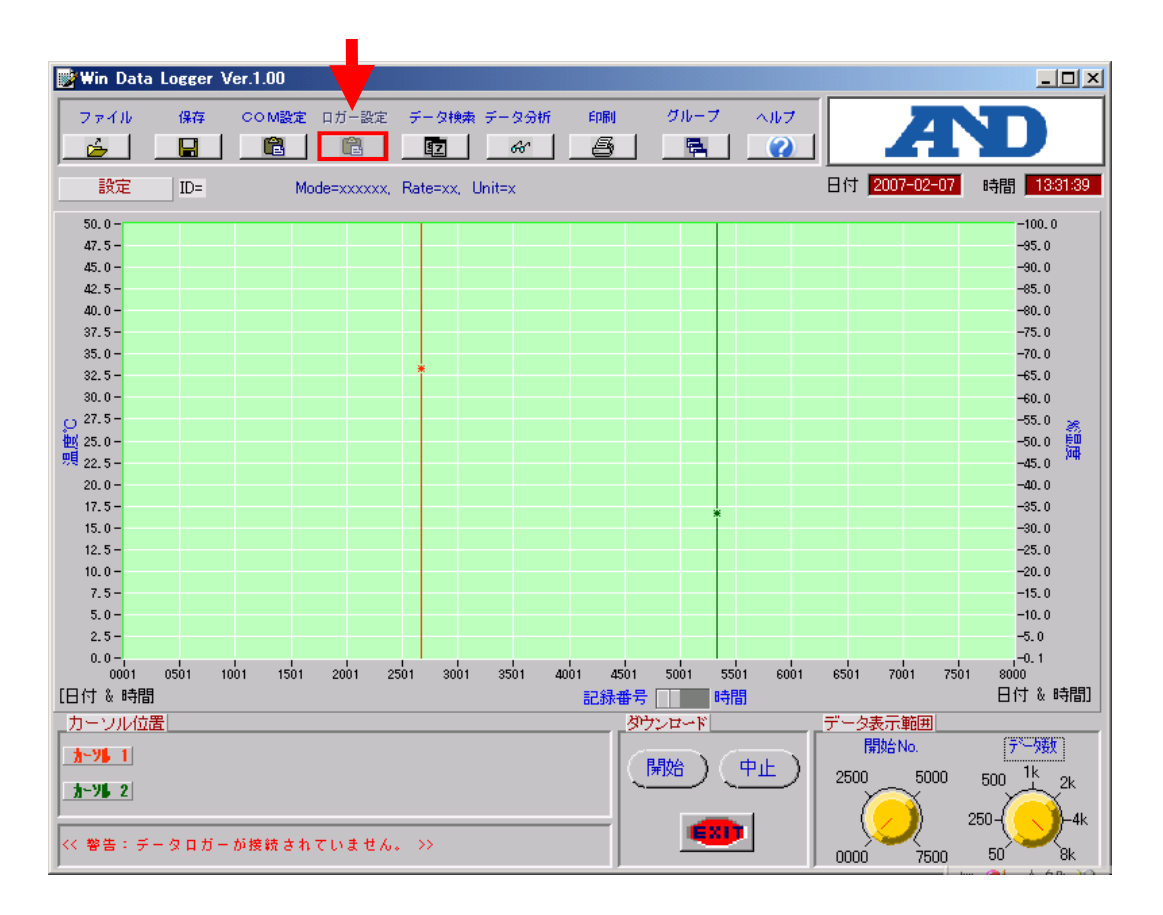

Win Data Logger のメイン画面の「ロガー設定」ボタンをクリックすると、ロガー設定画面が表示されま す。

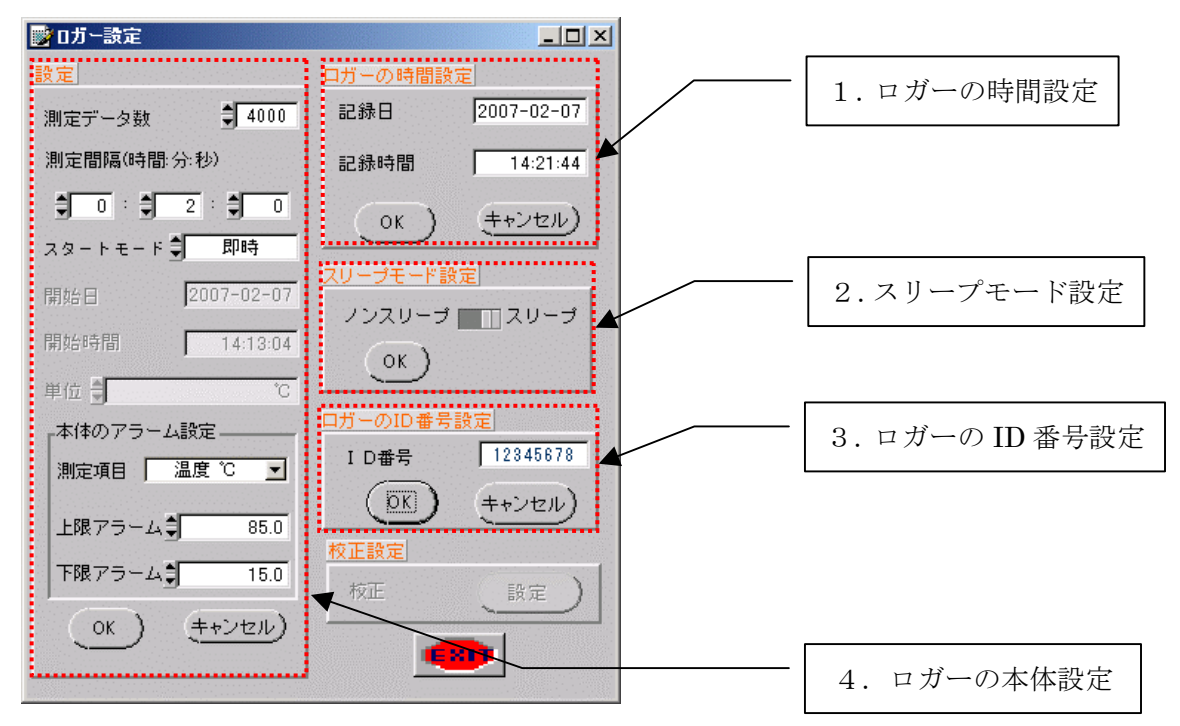

### <span id="page-7-0"></span>設定手順 以下の手順でデーターロガーの設定をしてください。

#### 1. ロガーの時間設定

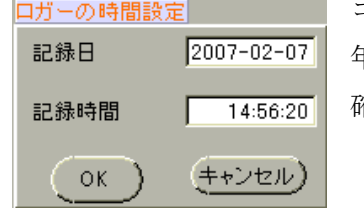

コンピュータに内蔵されている時計の年月日と時刻が表示されます。 年月日と時刻が正しいことを確認してください。 確認後、OK ボタンをクリックしてください。

#### 2. スリープモード設定

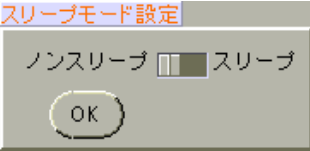

測定終了後に、データーロガーの液晶表示を 表示させたままにした場合は「ノンスリープ」を、 表示を消したい場合は「スリープ」を選択してください。 選択後、OK ボタンをクリックしてください。

#### 3.ロガーの ID 番号設定

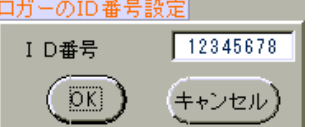

データーロガーに、8 桁以下の半角英数字か 4 文字以下の全角文字で名前を付け ることが出来ます。

例:00000001、ABCDEFGH、北倉庫、等・・・

名前を入力後、OK ボタンをクリックしてください。

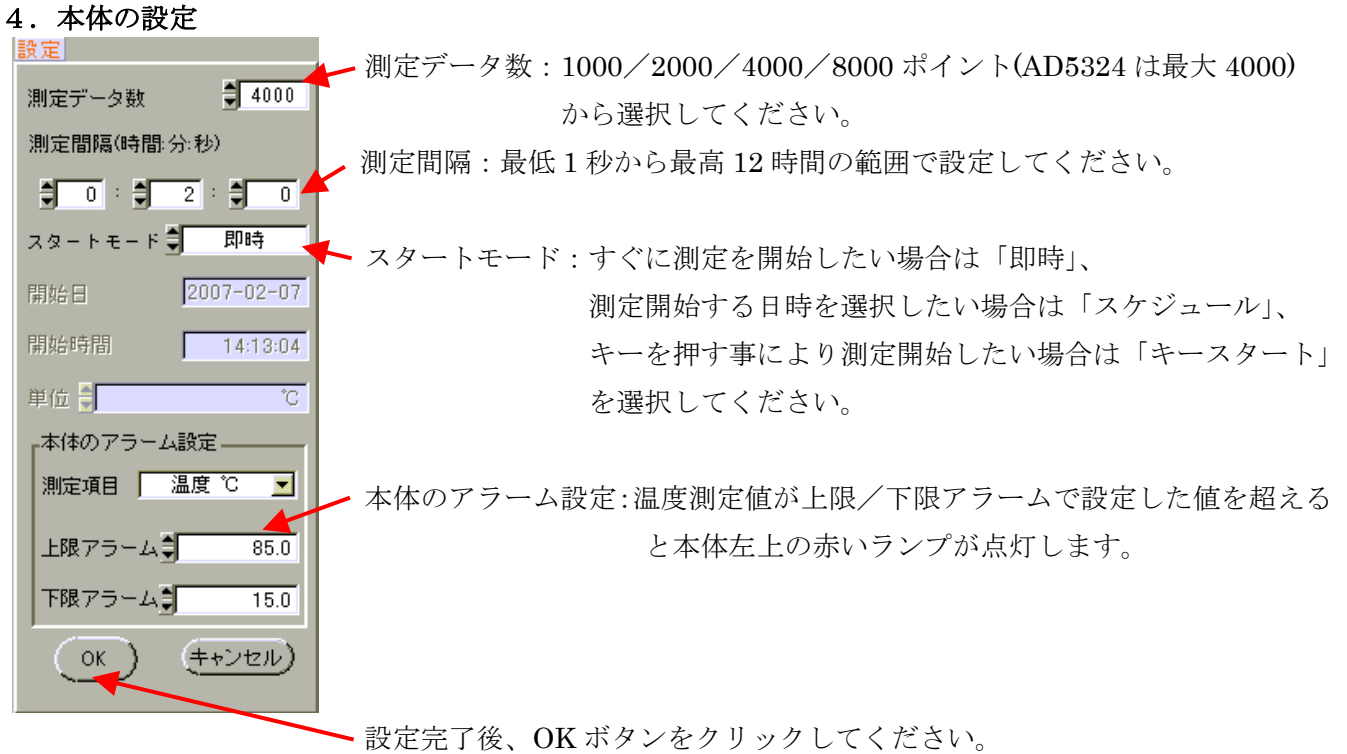

注意:データーロガーの設定をすると、それまでに記録されていたデータはクリア(消去)されます。

### 5. 続けて別のデーターロガーの設定を行いたい場合

ださい。

続けて別のデーターロガーの設定を行いたい場合には、設定が終了したデーターロガーを外して、新た に設定したいデーターロガーを接続してください。 次にカーソルを「設定」ボタンへ持っていき、左クリックして、上記1. ~4. の手順を繰り返してく

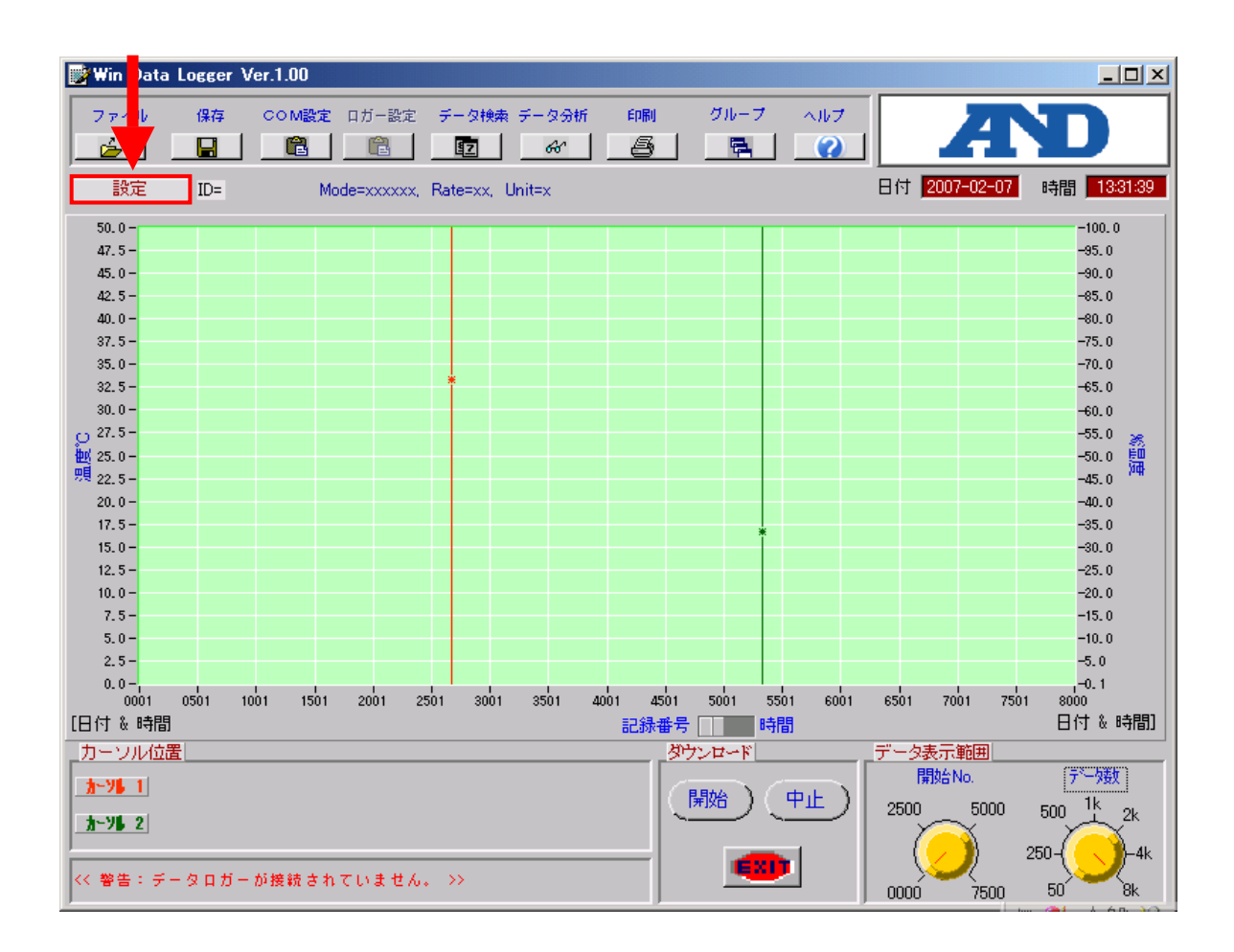

[前へ](#page-6-0) [トップへ戻る](#page-0-0) [次へ](#page-9-0)

### <span id="page-9-0"></span>⑤ 温度を測定してみましょう

実際に温度を測定してみましょう。

以下の様な設定を例として説明します。

- ロガーの時間 : コンピュータが表示している時間
- z スリープモード : ノンスリープ
- z ロガーのID : A&D0001
- 測定データ数 : 4000
- 測定間隔 : 1秒毎
- スタードモード : 即時
- 本体アラーム : 無し

それでは[、④データーロガーの設定の](#page-6-0)「設定手順」を参照して、温度データーロガーを以下の手順で設定し て見ましょう。

a.温度データーロガー本体の「スタート/ストップ」ボタンを押して、温度測定値を表示させてください。 (測定は表示が消えていても出来ますが、ここでは分かりやすくするため表示させてください。)

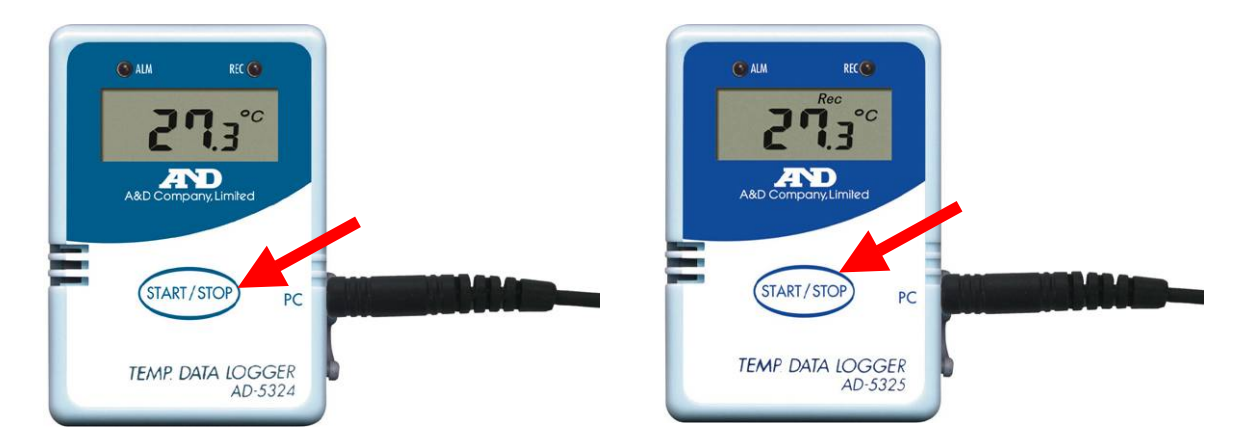

b.「[1.ロガーの時間設定」](#page-7-0)はコンピュータの日時が合っていることを確認して、OK ボタンをクリック。

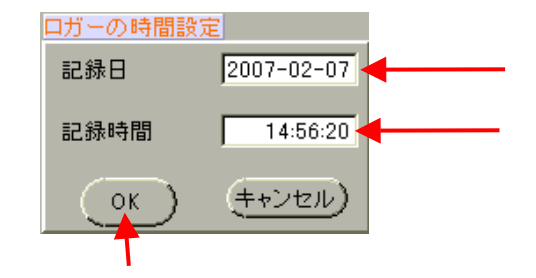

c.「[2.スリープモード設定」](#page-7-0)は「ノンスリープ」を選択して、OK ボタンをクリック。 (測定が完了しても表示は消えません。)

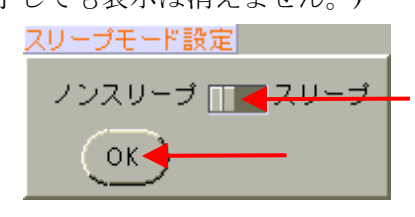

d.[「3.ロガーの](#page-7-0) ID 番号設定」は「A&D0001」を入力して、OK ボタンをクリック。

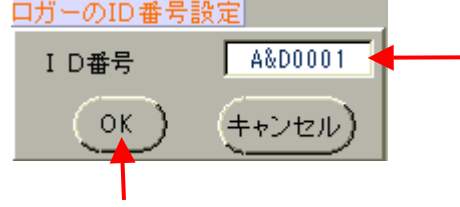

e. 「4. 本体の設定」は以下のように設定し、OK ボタンをクリックしてください。 OK ボタンをクリックすると測定が開始されます。

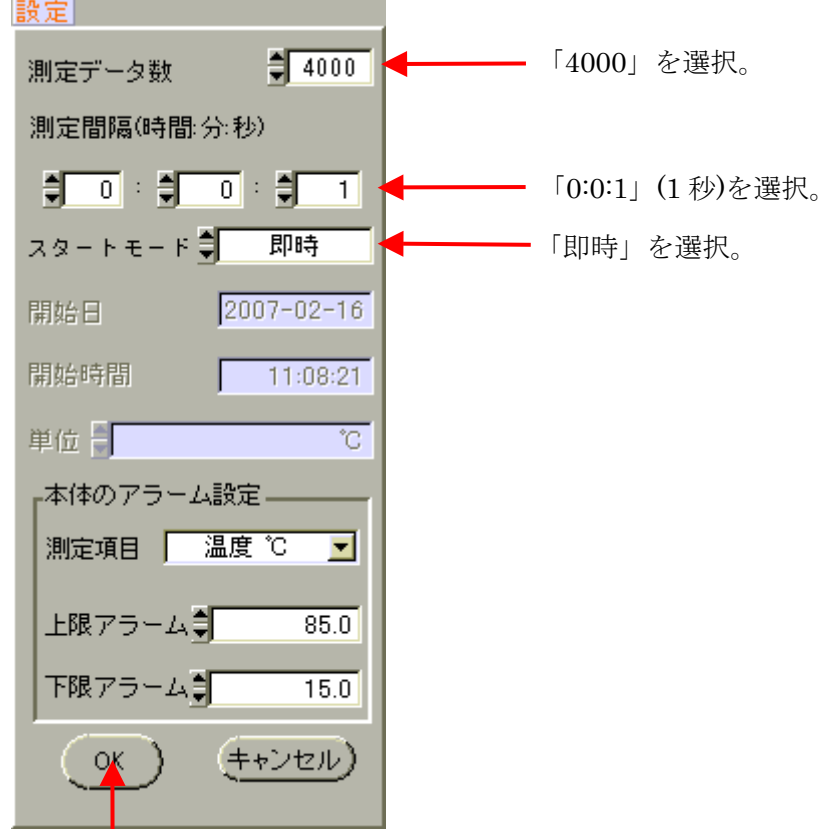

f. 温度データーロガーの表示上に「Rec」と表示されているのを確認してください。 表示されない場合は、最初からやり直してください。

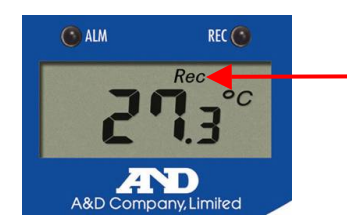

Τ

以上の設定で、約 1 時間 6 分(4000 秒)の温度測定がスタートしました。

また、温度データーロガーが温度測定を行う時に、表示部の上のランプが点灯します。このランプは常 に点灯しません。今回は測定間隔を 1 秒に設定しましたので、1 秒毎に点滅します。

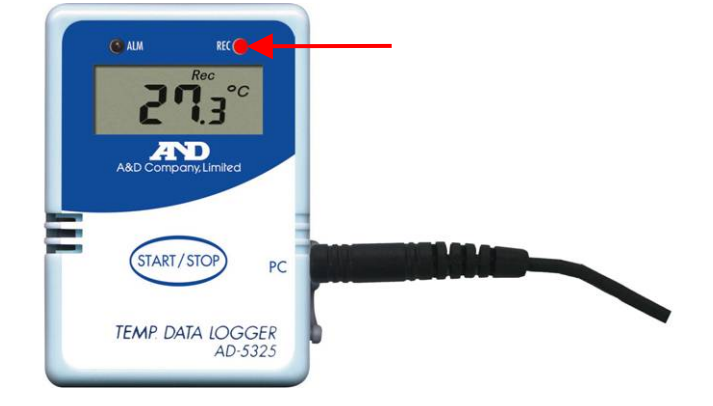

g.コンピュータと接続している通信ケーブルを外して、温度データーロガーを温度測定したい場所へ置いて ください。

測定が終了(約 1 時間後)したら、測定データをコンピュータへ転送してみましょう。 転送方法[はこちら](#page-12-0)

注意:以下のような場所では、破損のおそれがありますので、ご使用にならないでください。

- ・温度測定範囲は、-40℃~70℃です。この範囲外の環境ではご使用にならないでください。
- ・電子レンジやオーブン内の温度測定は出来ません。
- ・防水レベルは、IP54(少量の水滴からの保護)です。水中や屋外で雨が直接かかるような場所ではご 使用にならないでください。
- ・高所でお使いの場合は、落ちないようにきちんと本体を固定してください。
- ・大きな振動のある場所では、ご使用にならないでください。

[前へ](#page-6-0) [トップへ戻る](#page-0-0) [次へ](#page-12-0)

## <span id="page-12-0"></span>⑥ 温度測定データをコンピュータへ送信、データの保存

データーロガーにメモリーされた測定データをコンピュータで確認します。

手順

- 1[.①コンピュータとデーターロガーの接続を](#page-1-0)参照して、データーロガーとコンピュータを接続します。
- 2.②[Win Data Logger](#page-2-0)の起動を参照して、Win Data Loggerを起動してください。
- 3.Win Data Logger のメイン画面の下部にあるダウンロードの開始ボタンをクリックしてください。 データのダウンロード(転送)が開始されます。

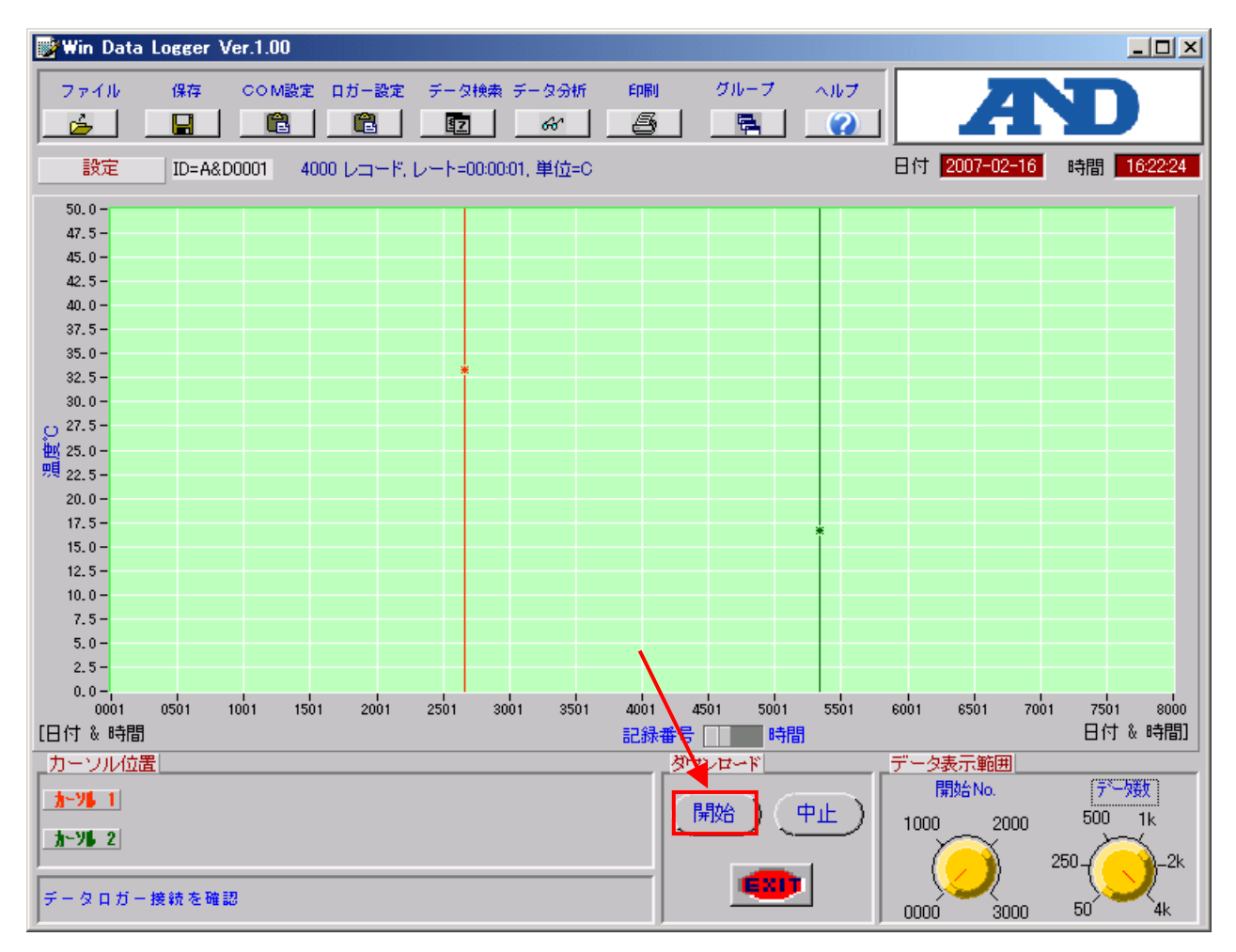

 温度データーロガーがデータをコンピュータに送信している間は画面表示の上段に「Com」、下段に「PC」 と表示されます。

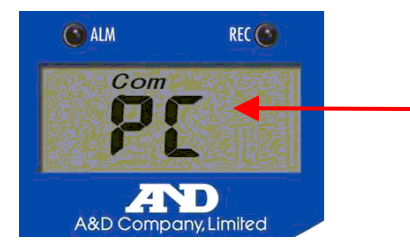

注意:ダウンロードにかかる時間は、メモリーされた数により変わります。 データーロガーが測定中でも、データのダウンロードは可能ですが、設定した測定データ数に 達していなくても、ダウンロード以降の測定値のメモリーは中止されます。表示はされていま すが、表示上の「Rec」は消えて、測定値の記録はされません。 再度測定をしたい場合は、4データーロガーの設定により、再設定してください。 なお、再設定をすると、データーロガーにメモリーされていた測定データは消去されますので、 ご注意ください。

4.データのダウンロードが完了すると、ダウンロードされたデータがグラフ表示されます。

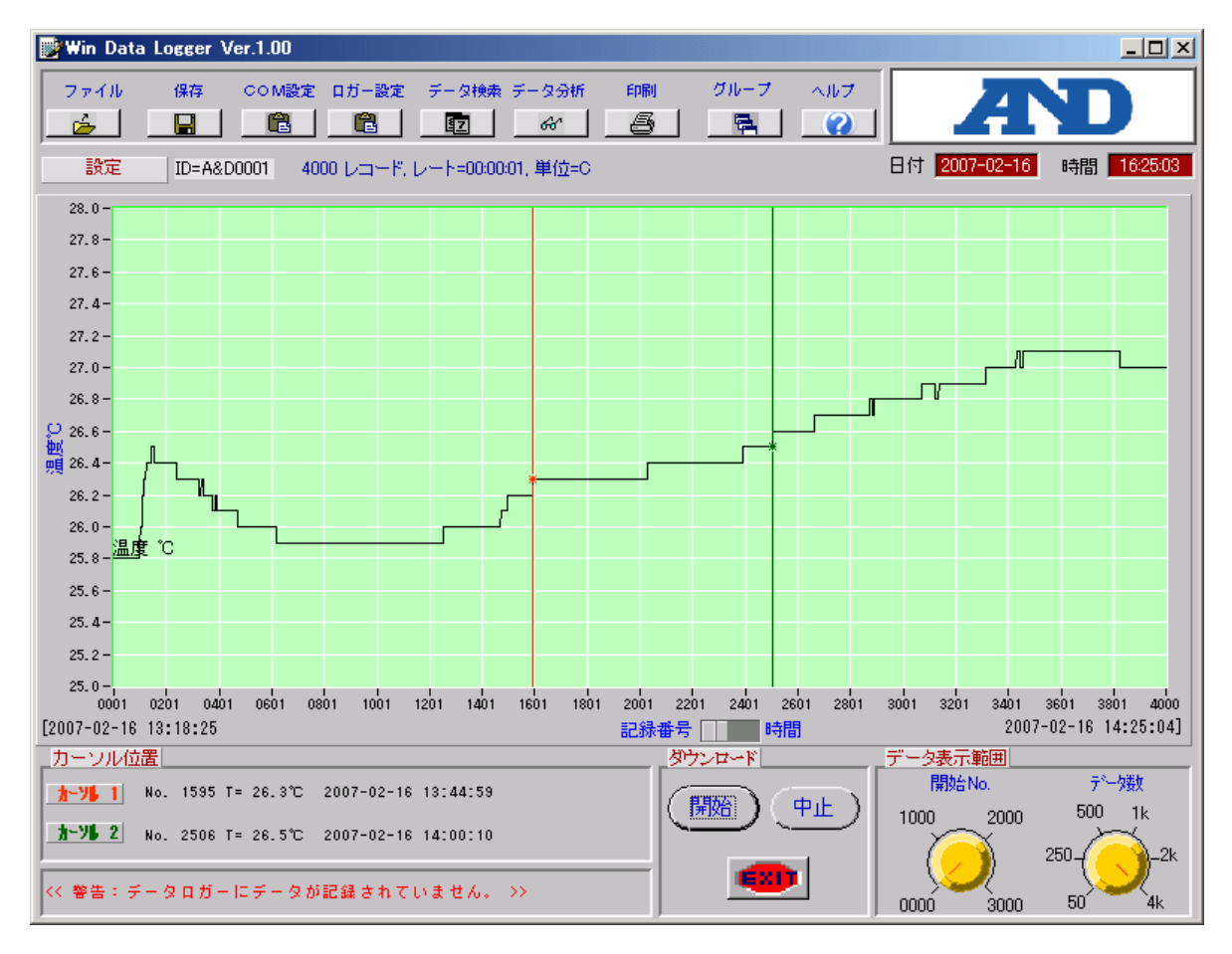

5.ダウンロードしたデータの保存

ダウンロードしたデータは、すぐに保存してください。

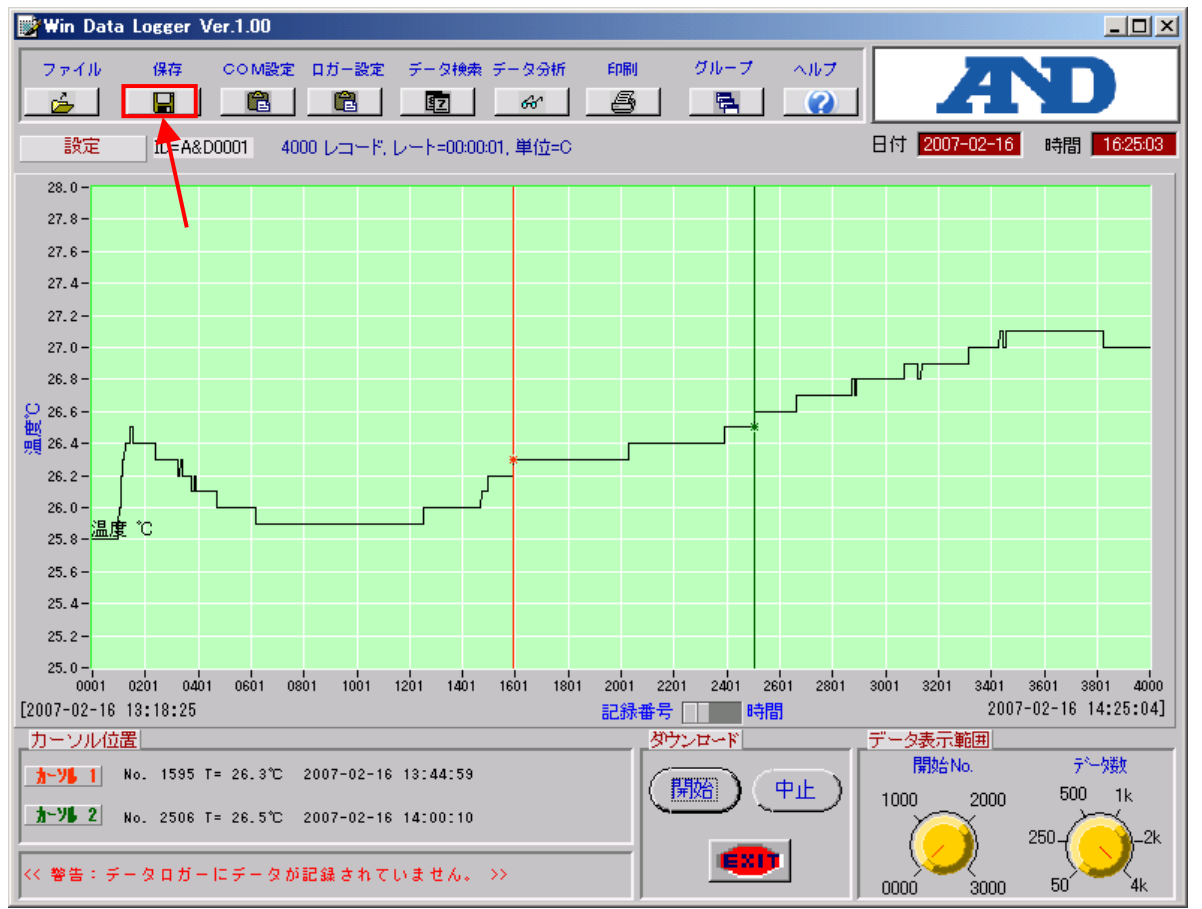

上記の保存ボタンをクリックすると、以下のウィンドウが表示されますので、保存したいフォルダを指 定し、ファイル名を入力して、OK ボタンをクリックしてください。

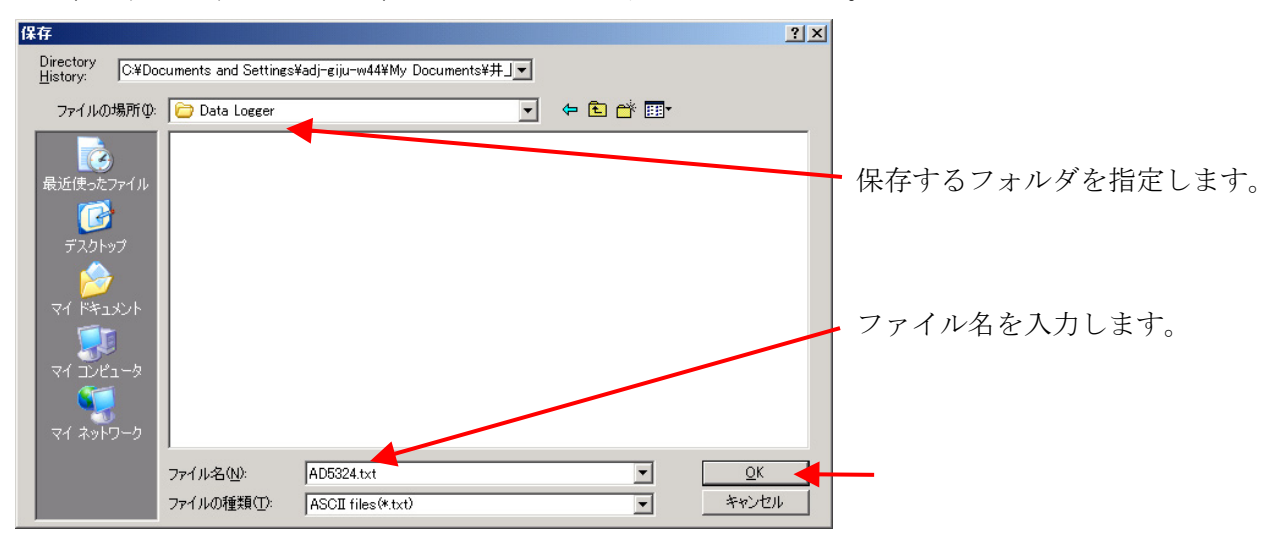

6. 続けて別のデーターロガーのダウンロードを行いたい場合。

 続けて別のデーターロガーのダウンロードを行いたい場合には、現在接続中のデーターロガーは外して、 新しいデーターロガーを接続してください。

次に、カーソルを設定ボタンへ持っていき、左クリックして、上記の3.~5.の手順を繰り返してく ださい。

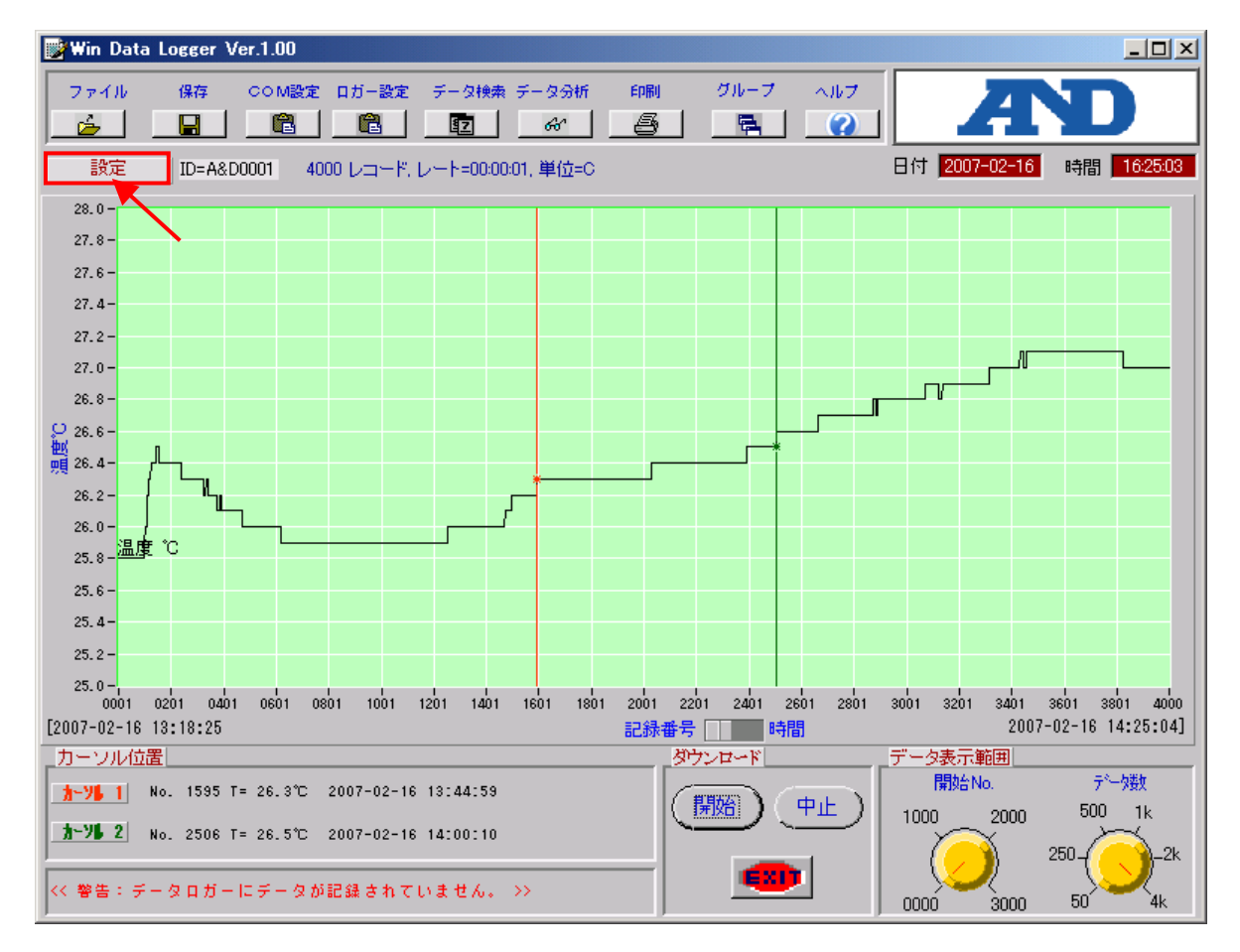

[前へ](#page-9-0) [トップへ戻る](#page-0-0)